# **Installation manual**

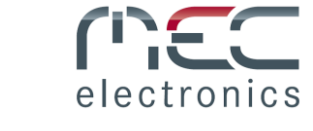

This manual is valid for mecMeter (Version 2.0, Firmware >2.3.1).

## **1. Technical data**

- Three phase power meter 3x230 V; 50 Hz
- Measurable current depends on current transformers, input voltage 0- 333 mV AC
- Not to be used for billing purposes (not MID compliant)
- Bi-directional meter, measuring of consumption and feed-in per phase and total sum
- Measurement per phase of
- Active power (resolution 1/10 W)
- Reactive power (resolution 1/10 var)
- Apparent power (resolution 1/10 VA)
- Active energy (resolution 1/10 Wh)
- Reactive energy (resolution 1/10 varh)
- Apparent energy (resolution 1/10 VAh)
- Phase angle (resolution 1/10°)
- Voltage (resolution 1/10 V)
- Current (resolution 1 mA)
- Frequency (resolution 1/100 Hz)
- Communication types: WiFi (internal antenna), Ethernet and Powerline (dynamic IP)
- Static IP-setting via Ethernet available
- To be mounted on top-hat rails (EN 60715) in electric distribution boxes
- Own consumption typical 2 W (3 W max.) on L3

- 333 mV secondary voltage
- Primary amperage individually configurable

- Ambient temperature in operation: 0°C to +50°C
- Ambient temperature during storage: -20°C to +70°C
- Relative air humidity: 10-90% REH
- Non-condensing humidity
- Only for indoor use in closed rooms

## **2. Delivery scope**

#### • mecMeter 2.0

If used with single phase L3 and N must be used on the voltage measurement side. The current transformer must be attached to input  $3<sup>u</sup>$ .

- Installation manual
- Current transformers and power line adapters are not included

#### **3. Compatible current transformers**

## **4. Environmental conditions**

# **5. Safety precautions**

Usage other than intended may lead to severe injuries or fatal accidents.

Installation is only allowed for qualified electricians. Improper installation may lead to fire or electric shocks.

Current transformers must be connected to the power meter

before measured conductor is placed under voltage. Do not dispose the device with regular household waste.

Please dispose it at your local collection point for electrical scrap.

## **6. Installation**

The meter may be connected to three or one phases. If used to measure active power (W) and active energy (Wh) metering of the neutral wire is necessary.

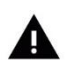

For accurate measurement following points must be observed:

- Mounting of current transformers and voltage tap-off must be according to the labelling on the same phase (current transformer 1 to voltage tap-off 1,..). In case of uncertainty use an appropriate measuring device and power off the circuit breaker
- The correct orientation of the current transformers must be ensured. Connect the black and white wires according to the label. Check the orientation of the current transformers according to their manual (in most cases: arrow on the current transformers points from power source towards electric loads)

Allowed cross-section of wires connected to the voltage tap-off are 1.5 mm<sup>2</sup> or 2.5mm<sup>2</sup>. Connected external conductors of the measured voltage must be externally protected with protected with an overcurrent protection of max. 16 A.

If the mecMeter is connected to a solar inverter, ensure powering off the inverter in addition to the respective overcurrent protection. Measurement of mecMeter's own consumption depends on placement of current transformers before or behind its power supply.

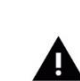

Please choose if your meter is attached to one (single) or multiple phases.

Installation according to EN 60950-1 safety standard: Voltage tap-off must be after an external circuit breaker. Ensure an easy accessibility of an external disconnector in final installation.

Power measurement stops in case of disconnecting external conductors from grid/power source (e.g. by switching off circuit breakers). Energy values will be stored in a permanent flash storage. By disconnecting external wire L3 device stops operating.

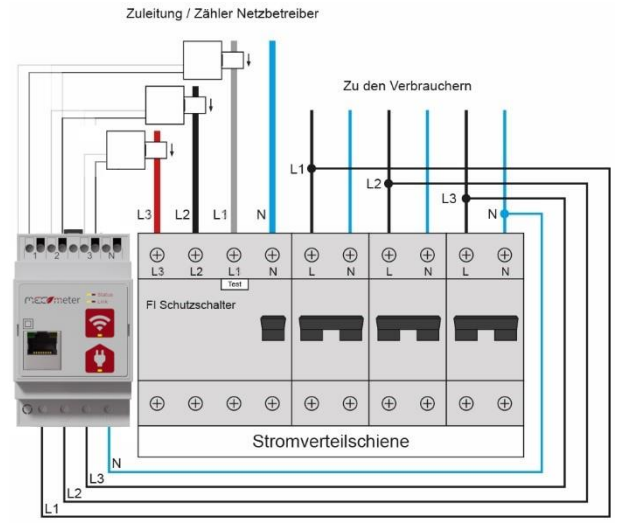

- Correct active power values:
- If power is consumed from the grid during measurement positive active power values for all phases should be shown on the screen.
- Phase angle voltage voltage: Phase angles should differ about 120° from each other (e.g. 119°, -120°, 0°)
- Phase angle voltage current: Depending on attached loads typical measurement values are between -90 and +90°.
- In case of doubt use appropriate measurement devices to check the installation.
- For easier installation checks it is recommended to temporary turn off existing photovoltaic systems (see manufacturer information)

Illustration 1: Example wiring for 3-phases

# **7. LED**

If you cannot access the login screen please check your router configuration. For further information please see section 13 (Troubleshooting).

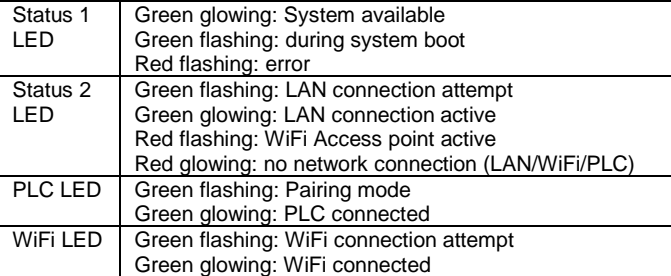

## **8. Buttons**

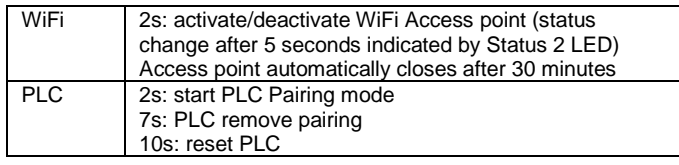

# **9. Initial setup prerequisites**

Ensure correct installation by an authorized installer and an undamaged device.

After successful installation according to point 6 Status 1 LED glows green. Continue with initial setup.

## **10. Initial setup**

#### **10.1. Setup with WiFi Access point**

- Activate access point by pressing the WiFi-button for 2 seconds
- Status 2 LED starts blinking when Wifi access point is active Search for the WiFi with your smartphone/computer, the
- name (SSID) of the network is "mec<MAC address>"
- Password for the access point is: **powermeter**
- Open internet browser and enter following URL:

#### *http://192.168.255.1/*

You will be forwarded to the configuration site. Proceed with 10.3

## **10.2. Setup without Access point**

• Setup with wired Ethernet

- o Attach Ethernet cable to the meter and connect it to your network
- Setup with Powerline
- o Connect your powerline-adapter with your network and activate pairing mode (see manual)
- o Activate pairing mode on the meter by pressing the PLCbutton for 3 seconds
- o Successful pairing is indicated by a constantly green glowing PLC-LED

The meter will now obtain a dynamic IP-address (DHCP-client). The user interface can be reached by entering the IP-address into a browser. Please ensure your device is connected to the same network as the meter. To obtain the IP-address of the meter please consult the manual of your network components or your network administrator.

## **10.3. User interface**

After starting the initial setup please follow the steps shown. You will be asked for the initial password. **Initial password:** *123*

Afterwards you can enter your individual password.

#### **10.4. Current transformers**

Please enter the amperage of the attached current transformers for the primary circuit. Only integers are allowed. Please find the relevant data printed on the current transformers, in the respective manual or contact the manufacturer. Only use compatible current transformers (see section 3)

#### **10.5. Single-/Multiphase**

#### **10.6. Installation check**

After choosing the right option for the attached current transformers current measure values will be shown. Check correct installation according to following points (for 3-phases connection):

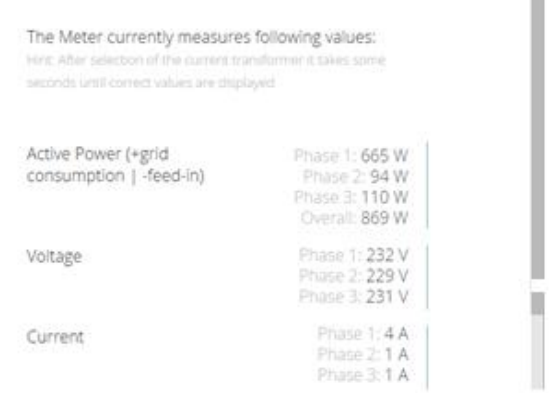

**in** 

## **10.7. Selection of the network connection**

Select how you want to connect your mecMeter to your network and follow the instructions on the interface.

# **10.8. Finalisation of initial setup**

Your mecMeter is now connected to the home network and can be reached via the corresponding IP address. Alternatively, you can reach the interface via http://mec<MAC Address>.local (provided that Zero-Conf services are supported).

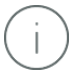

- Click "Login" and enter your chosen personal password. Confirm by clicking on "Login".
- Current measurement data and connection status will be shown on the next screen.
- In addition, following menu items are available:––

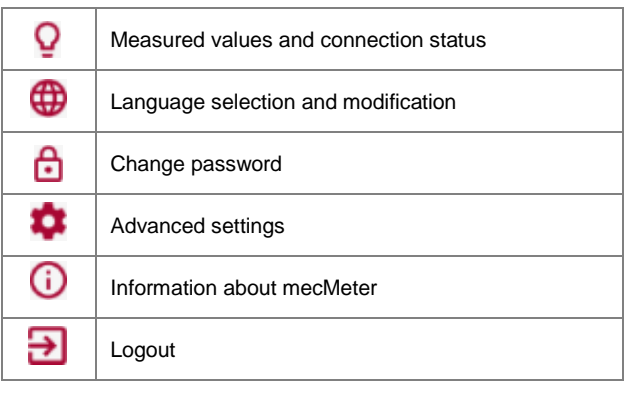

# **11. Advanced settings**

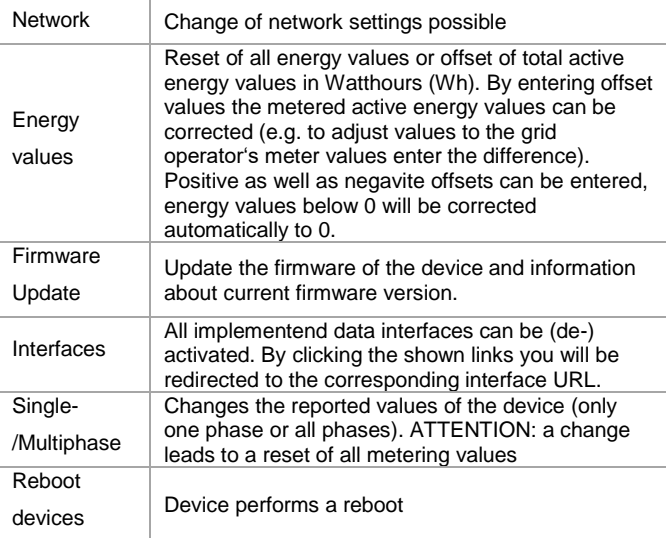

Performing a reset will irrevocably delete measured data and settings from the device.

# **12. Reaching the device within a network**

The user interface of the devices can be accessed via the IP-address of the device. In addition the device can be reached by http://vpm<serialnumber>.local if needed services are supported within the network.

## **13. mecMeter factory reset**

In case of forgotten passwords or other reasons to factory-reset your power meter carry out following step:

Hold down PLC and WiFi button simultaneously for at least 10 seconds. For a device without PLC – press the WiFi button for at least 20 seconds.

Check correct spelling of URL (in particular ..http://" without .s"). Ensure necessary services for name resolution in connection with AVAHI are installed on your computer (e.g. Apple Bonjour©). Please check again the entered serial number (without any colons). Alternatively try to connect to the power meter by entering its IP-address. To obtain the

After the reboot your power meter is successfully reset. Initial setup can be started again (see point 10).

## **14. Troubleshooting**

## **14.1. Measured values seem to be wrong**

Check correct installation of the mecMeter and the attached current transformers (orientation of current transformers, phase match) and voltage tap-off connection with an appropriate measuring device. Also ensure a correct choice of current transformers type (perform reset).

#### **14.2. What amperage do my current transformers have**

Please check data printed on the current transformers, the manual of the current transformers or contact the vendor/manufacturer.

The mecMeter 2.0 complies with the necessary standards for CE declaration and complies with RoHS (Reduction of Hazardous Substances) requirements.

## **14.3. WiFi connection cannot be established**

Ensure your WiFi network is working and that the signal strength on the location of the mecMeter is sufficient. Re-enter your WiFi credentials by entering the "Advanced Settings" Menu --> "Network"

E-Mail[: robert.haidinger@mec.at](mailto:robert.haidinger@mec.at) Tel: +43 1 3341855-0

## **14.4. PLC connection cannot be established**

Ensure your adapter supports HomePlug AV or HomePlug AV2 standard. Using PLC-adapters on multiple outlet strips is not recommended by most vendors.

**14.5. I forgot my password** Perform a reset (section 11) and restart initial setup.

#### **14.6. MecMeter cannot be reached by http://mec<MAC address>.local.**

correct IP-address read manufacturer manual of your router or contact your network administrator.

**14.7. Status 1 LED shows an error (red glowing)** Perform a reset of your mecMeter and carry out initial setup again. If the problem cannot be solved contact the manufacturer.

#### **14.8. Obtain MAC-Address of the mecMeter**

Depending on your connection choice (WiFi, Ethernet or Powerline) the mecMeter has different MAC-Addresses. The current MAC-Address is shown on the bottom of the "Measured values and connection status" screen. The main MAC-address is also printed on the back of the device.

#### **14.9. Obtain the serial number of the mecMeter**

The serial number is shown on the screen of "Information about mecMeter". In addition, it is printed on the back of the device and on the packaging.

#### **14.10. What are the credentials for accessing the local data interfaces?**

The username for the HTML, JSON and XML data interface is "admin". The password is the same as for the user interface of the device.

# **15. Open Source licences**

Respective licence terms can be found in the user interface – see "About". Contact the manufacturer in case of source code requests.

# **16. Standards**

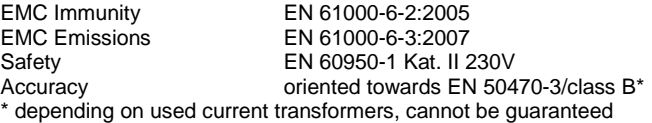

# **17. Contact and manufacturer**

Mr. Robert Haidinger, Project Manager MEC electronics Entwicklung und Produktion GmbH Dresdner Straße 45 / DG 1200 Vienna Austria